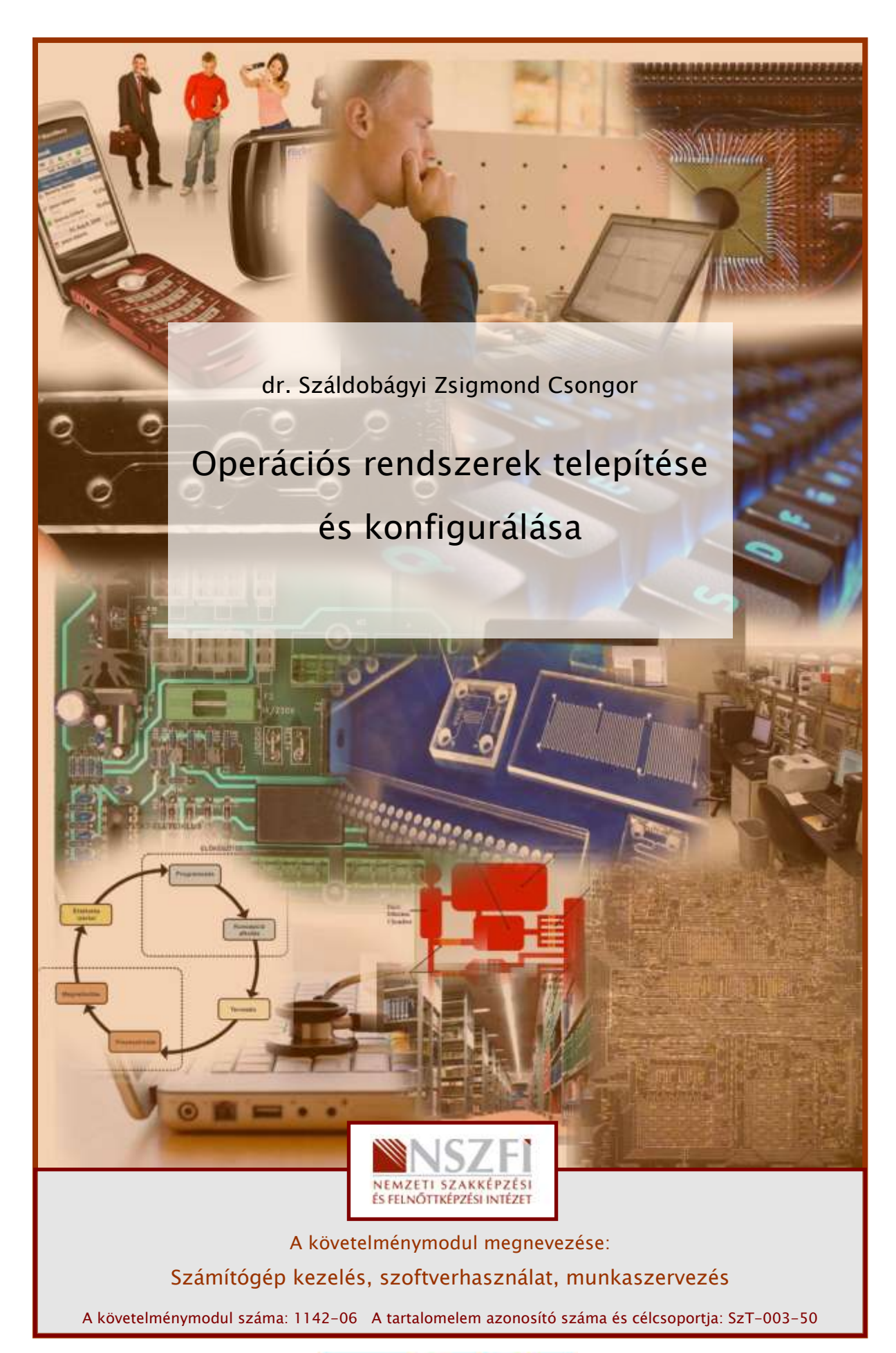

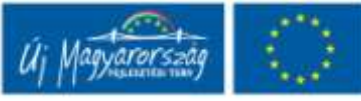

# ESETFELVETÉS – MUNKAHELYZET

Munkahelye egy új számítógépet vásárolt. Önt bízzák meg azzal, hogy a munkatársai által általános irodai célra használt desktop (asztali) számítógéphez válasszon a szükséges (irodai, CAD) felhasználói alkalmazásokkal együttműködni képes operációs rendszert, melynek kezelése grafikus felületen lehetséges. Végezze el a kiválasztott operációs rendszer telepítését!

Végezze el a telepítés előkészítéséhez szükséges lépéseket!

Telepítse optikai meghajtó segítségével az új operációs rendszert DVD lemezről!

Végezze el azokat az általános beállításokat, melyek segítségével a számítógép képes a telepített operációs rendszer regisztrálására (aktiválására), a frissítések automatikus fogadására, telepítésére! Hozzon létre a leendő felhasználók számára egyéni munkafelületet!

## SZAKMAI INFORMÁCIÓTARTALOM

Ahhoz, hogy választani tudjon az operációs rendszerek közül, meg kell ismerni a lehetőségeket, az operációs rendszer feladatait.

Az operációs rendszer feladata többrétű:

- vezérli a számítógép hardverelemeit,
- vezérli és összehangolja a számítógépen futó programok működését,
- gondoskodik a számítógép és a felhasználó hatékony kommunikációjáról.

Az operációs rendszer tehát egy olyan alapprogram, mely egységes keretet ad a gép tényleges használatához. Két fő részből áll:

A hardverek vezérlésével kapcsolatos feladatokat a mag (kernel) végzi, ezzel a felhasználó közvetlenül nem találkozik. A kernel feladataihoz tartozik például:

- processzoridő-kiosztás,
- memóriakezelés,
- megszakításkezelés,
- ki- és bemeneti egységek, háttértárak kezelése stb.

A héj (shell) feladata a szoftverek futtatása, kezelése, és a felhasználói felületen keresztül a kommunikáció biztosítása a juzerrel (felhasználóval).

## AZ OPERÁCIÓS RENDSZEREK CSOPORTOSÍTÁSA

#### A) A parancskiadás módja szerint

Parancsorientált: az operációs rendszerben az utasítások, parancsok kiadása billentyűzet segítségével, szigorúan meghatározott szintaktikájú (formai követelményű) utasítások, illetve a hozzájuk kapcsolódó paraméterek, kapcsolók kiadásával történik (ezekhez hasonló példákkal találkozunk majd egyes hálózati parancsok használatakor). Ez kellően alapos tudást feltételez, hisz az elérhető utasításkészletet s annak részletes lehetőségeit ismerni kell. A számítógéptől kevés segítséget kaphatunk, s a hibajelzés is pusztán a hiba tényét deklarálja. Az MS DOS-on (mára szinte kiveszett) kívül alapvetően ilyennek indult a Linux is (Unix alapokon).

Grafikus felhasználói felületű: a bemeneti eszközök közül a mutatóeszközre optimalizált beviteli eljárásokat részesíti előnyben. A rendelkezésre álló menük (statikus és helyérzékeny menük) egyes pontjai, illetve ezek kibontása során az almenük segítik a parancs kiadását. A pontos paramétereket párbeszédpaneleken keresztül állíthatjuk be. Ezek kialakítása (rádióg

ombos választéklista, jelölőnégyzetes kiválasztás, listás választék stb.) is a munka egyszerűsítését szolgálja. Rendszerint igen alapos help (segítő) szolgáltatást is tartalmaznak. Fejlett hibakezelésük a hiba tartalmára, okára utaló üzenetet jelenít meg, esetleg mintát ad a helyes megoldásra is.

#### B) A program futtatása szerint

Egyfeladatos: egyszerre csak egy felhasználói szoftver futtatását képes elvégezni. Példaként szintén a DOS operációs rendszert említhetjük.

Többfeladatos: egyszerre több programot működtethetünk, nyithatunk meg. Ez azonban nem jelenti azt, hogy ezek valóban szimultán (időben egyszerre) futnak, csupán az operációs rendszer a hardverek megfelelő vezérlésével ennek illúzióját kelti. Valójában az utasításvégrehajtás sorosan történik, az egyes szoftverek futtatására a processzoridőt — a program prioritásának, teljesítményigényének figyelembevételével — szeletekre bontva kellő gyakorisággal jutnak hozzá a szoftverek, így nézhetünk egyszerre videót az internetböngészőben, s közben esetleg egy másikat gépünk merevlemezéről egy alkalmas médialejátszón keresztül, miközben például szöveget szerkesztünk, s a háttérben a vírusvédelmi szoftver is működik, stb.

#### C) A felhasználók száma szerint

Egyfelhasználós: nincsenek külön definiált (meghatározott) felhasználók, és ennek megfelelő jogosultsági feltételek, egyéni beállítások. Minden, a gépet használó személy ugyanabban a felhasználói környezetben végzi a munkáját.

Többfelhasználós: a felhasználók külön-külön felhasználói fiókokat (személyiségeket) határozhatnak meg maguknak. Minden egyes felhasználóhoz jogosultságok társíthatók a kiemelt (Rendszergazda vagy Administrator) felhasználó által. Önálló, védett tárhely kialakítására, egyéni beállításokra is lehetőség van. Az operációs rendszerek a többfelhasználós módot is kétféleképpen értelmezhetik:

- a felhasználók egymást követően használhatják az eszközt,
- avagy a már bejelentkezett felhasználó kijelentkezésekor lehetőség lehet arra, hogy az általa elindított folyamatok tovább fussanak, s közben egy másik felhasználó be tudjon jelentkezni.

#### D) Hálózatkezelés szerint

Egyedi: csak az adott gépen folytatott feladatvégzést támogatja.

Hálózati: képes a hálózati kapcsolatok kezelésére, az ezen keresztüli adatfolyam vezérlésére, értelmezésére. Ennek segítségével akár távolról is vezérelhető.

#### E) Felhasználási cél szerint

PC operációs rendszer: egy általános célú személyi számítógép alkalmazói szoftvereinek futtatására szolgál, a személyi számítógép architektúrájához és az általános felhasználói igényekhez igazodik. Így célja a könnyű kezelhetőség (grafikus felületen keresztül), a multimédiás alkalmazások optimális futtatása stb.

Szerver operációs rendszer: egy időben több (sok) felhasználó igényeit és több (sok) megosztott hardver- és szoftver erőforrást kezel.

Speciális célú operációs rendszer: nem általános számítógép, hanem informatikai céleszközök kezelését lehetővé tevő alapszoftver. Ilyenek lehetnek az aktív hálózati eszközök, a mobiltelefonok, multimédiás háztartási eszközök stb.

#### F) Forráskód szerint

Nyílt forráskódú: az operációs rendszer egyes részeinek programszerkezete, programkódjai bárki által megismerhetőek, megváltoztathatóak. Ez lehetőség a fejlesztésre, ám ezáltal egymástól eltérő variánsok jönnek létre (ezért szokás pl. a Linux esetében a disztribúciót készítőt is megnevezni). Rendszerint maga a szoftver ingyenes, de a járulékos költségek (adathordozó, dokumentáció stb.) itt is felmerülnek.

Zárt forráskódú: a fejlesztő a szerzői jogok fenntartása mellett csupán a használat jogát értékesíti, és a fejlesztéseket (javításokat) is maga végzi el a terméktámogatás részeként.

## A MEGFELELŐ OPERÁCIÓS RENDSZER KIVÁLASZTÁSA

A konfigurációtervezés fontos eleme az alkalmazandó, futtatandó szoftverek meghatározása, a tárolandó, kezelendő adatmennyiség helyes megbecslése.

Operációs rendszer kiválasztásánál vegyük figyelembe az alkalmazni kívánt szoftverekhez való viszonyát (illeszkedik-e ahhoz az operációs rendszerhez, létezik-e az operációs rendszer alatt futó változat — itt esetenként a Linuxszal lehetnek gondjaink: pl. CAD szoftverek esetén). Az operációs rendszer szolgáltatásai feleljenek meg az elvárásoknak. Ennek érdekében szükség lehet egy számítógépen több operációs rendszer telepítésére is.

Az egyes kiválasztott szoftvereknek egymással kompatibilisnek kell lenniük. Ennek alapja az operációs rendszerhez való kompatibilitás. Az operációs rendszerhez illeszkedően az egyes hardverelemeknek is rendelkezniük kell a meghajtó (driver) szoftverekkel. Ezeket rendszerint az éppen forgalomban lévő vagy a régebbi operációs rendszerekhez illeszkedően meg is kapjuk a termékhez CD-n, ám új operációs rendszer bevezetése esetén szükséges lehet frissítésük, melyhez a termék gyártójának weboldala ad támpontot, támogatást, letöltési lehetőséget.

Minden szoftvergyártó az egyes programokhoz meghatározza a minimális és a célszerű (optimális) hardverjellemzőket. Ha meglévő számítógépre kell telepítenünk új szoftvert, ez iránymutatásul szolgál. Ám ha ez alapján magunk határozzuk meg a beszerzendő számítógép specifikációját, mindenképpen az optimális erőforrásigényeket vegyük alapul, majd — gondolva a későbbi fejlesztési szükségletekre — ezt növeljük meg. Minden esetben több alkalmazás párhuzamos futtatására kell készülnünk. Ez nem jelenti azt, hogy az összes telepítendő szoftver erőforrás-szükségletét kumulálni kellene (össze kellene adni), de az egyszerre futtatandókét mindenképpen. Jellemzően meghatározandó alapvető paraméterek (nézzük példaként a Windows 7-et):

- processzor: igazodni kell a szoftver által megkívánt 32 vagy 64 bites architektúrához, illetve az előírt legkisebb órajel frekvenciához (pl. 1 GHz 64 bit (x64) CPU);
- operatív tár: az optimálisnál is lehetőleg nagyobb, célszerű kétszeres méretű RAM memóriát beépíteni a gépbe (pl. 32 bites esetén 1 GB, 64 bites esetén 2 GB RAM);
- háttértáron rendelkezésre álló hely: a szoftver telepítésével, működtetésével kapcsolatos minimális feltételeket adják meg, aminek teljesítése nem lehet probléma, hisz a háttértárak méretét jellemzően nem az alkalmazott szoftverek, hanem a tárolt adatok mennyisége határozza meg (pl. 32 bites esetén 16 GB, 64 bites esetén 20 GB);
- megjelenítő eszköz- és videokártya-paraméterek: bár az operációs rendszereknek is van ilyen irányú igénye, de jellemzően a tervezői szoftverek (CAD) és különösen a játékok támasztanak jelentős elvárásokat.

A szoftverek beszerzése több módon lehetséges:

- Hagyományos kereskedelmi forgalomban a szoftver beszerzése szokásos, ám informatikai szempontból körülményes. Viszont ez esetben a szoftver telepítőkészlete mellett a telepítési, kezelési leírásokat is kézbe kapjuk. Egyúttal a számlázás is megtörténik, ami később a szoftverhasználati jog igazolására szolgál a termék csomagolásában elhelyezett licenckóddal együtt.
- Ennél jelentősen környezettudatosabb és egyszerűbb is habár hazánkban még nem eléggé elterjedt — az elektronikus vásárlási forma: ez esetben a vásárlással egy letöltési lehetőséghez jutunk, ami a telepítőkészletet tartalmazza, valamint elektronikus úton küldik meg számunkra a szükséges telepítési kódot is.
- Természetesen egyes szoftvereket jogszerűen is letölthetünk és alkalmazhatunk, de e tekintetben ne hagyatkozzunk a megszokásokra és a baráti tanácsokra, mindenképpen olvassuk el a felhasználási feltételeket!

Amennyiben az adott szoftvert nagy számban telepítjük, felesleges mindegyikhez telepítőkészletet vásárolni, csupán a jogszerű felhasználást lehetővé tévő mennyiségű licenc beszerzése is elegendő. Ez egyúttal gazdaságos és környezettudatos megoldás is.

Ebben a tartalomelemben az ismertetett kiválasztási szempontok alapján, különösen a CAD szoftverek miatt egy Windows operációs rendszer tűnik célszerű választásnak.

Az idők során bekövetkezett evolúciós állomások szerint ma (2010-ben) a Windows 7 a megfelelő választás (az XP rendszer forgalmazását, az azt megelőzőknek pedig már a támogatását is megszüntette a Microsoft, a Vista pedig célszerűtlen, korszerűtlen, és nem is igazán tökéletes).

Ez egy grafikus felületű, többfelhasználós, hálózati operációs rendszer, mely több szoftver egyidejű használatát teszi lehetővé.

Bár a telepítés és a használat szinte minden fázisát automatizálni igyekeztek a különféle varázslók segítségével, ezek számtalan olyan beállítást is megvalósítanak, melyek később probléma forrásává válhatnak. Ezeken módosítani viszont csak kellő felkészültséggel szabad: az összefüggések és következmények ismerete elengedhetetlen.

A Windows 7 számos felhasználói jellegű alkalmazást is magában foglal, ami jó lehet ugyan a felhasználónak, ugyanakkor több — sikeres — jogi eljárás is sor került ezek eltávolítása, vagy legalább alternatíva felkínálása érdekében (pl. böngészőválasztás).

Előnye, hogy sok nyelven (így magyarul is) elérhető, széleskörű terméktámogatással rendelkezik (hetente megjelenő hibajavítások, frissítések stb.). Szinte minden hardvergyártó támogatja az egyes Windows verziókat, ez segíti a tetszőleges konfiguráció kialakítását. Számos alkalmazói szoftvert is Windows környezetre optimalizálnak (játékok, tervezői szoftverek).

## A TELEPÍTÉS ELŐKÉSZÍTÉSE — BEÁLLÍTÁSOK A BIOS-BAN

Ebben a részben csupán az alaplapi BIOS (Basic Input/Output System — kezdeti beviteli, kiviteli eszközellenőrző program) beállításaival foglalkozunk. Bár a számítógép más hardverelemei (pl. videokártya, HDD) is tartalmazhatnak BIOS-t, ezek beállítása ritkán válik szükségessé.

A számítógép bekapcsolása (elindítása) után a BIOS automatikusan, jó beállítások mellett hibamentesen, szinte észrevétlenül fut le. Csupán a képernyőn gyorsan átfutó feliratok utalnak működésére. E gyorsaság oka a program csekély mérete (néhány kB) és a programkód egyszerűsége.

|                |    |   |                             |             |                                 |             |                | IDE Channel 2 . Master Disk HDD S.M.A.R.T. capability  Disabled<br>IDE Channel 3 . Master Disk HDD S.M.A.R.T. capability  Disabled |             |
|----------------|----|---|-----------------------------|-------------|---------------------------------|-------------|----------------|----------------------------------------------------------------------------------------------------|-------------|
|                |    |   | <b>PCI Bevices Listing </b> |             |                                 |             |                | Bus Dev Fun Vendor Device SVID SSID Class Device Class                                                                             | <b>IRQ</b>  |
| ۰              | 27 | θ | 8086                        | <b>27DB</b> | 1458                            | A062        | 0403           | Multimedia Device                                                                                                    | 5           |
| 0              | 29 | θ | 8066                        | <b>27CB</b> | 1458                            | 5004        | 0C03           | USB 1.1 Host Cntrlr                                                                                                    | 3           |
| 8              | 29 | 1 | 8086                        | 2709        | 1458                            | 5004        | 0C63           | <b>USB 1.1 Host Cntrlr</b>                                                                                                    | 11          |
| $\bullet$      | 29 | 2 | 8086                        | <b>27CA</b> | 1458                            | 5001        | 0C03           | USB 1.1 Host Cntrlr                                                                                                    |             |
| $\bullet$      | 29 | 3 | 8666                        | <b>27CB</b> | 1458                            | 5001        | <b>ece3</b>    | USB 1.1 Host Cntrlr                                                                                                    | 9<br>5<br>3 |
| $\pmb{\theta}$ | 29 | 7 | 8666                        | <b>27CC</b> | 1458                            | 5006        | 0 <sub>0</sub> | USB 2.0 Host Cntrlr                                                                                                    |             |
| ۰              | 31 | 1 | 8086                        | <b>27DF</b> | 1458                            | <b>BOG1</b> | 0101           | <b>IDE Catrir</b>                                                                                                    | 14          |
| 0              | 31 | 2 | 8086                        | <b>Z7CB</b> | 1458                            | <b>BOBZ</b> | 0101           | <b>Mative IDE Cntrlr</b>                                                                                                    | 11          |
| 0              | 31 | 3 | 8086                        | 27DA        | 1458                            | 5001        | 0085           | <b>SMBus Cntrlr</b>                                                                                                    | 11          |
| $\frac{1}{3}$  | θ  | ٥ | 10DE                        | <b>66E4</b> | 3842                            | <b>C722</b> | 0300           | <b>Display Catrlr</b>                                                                                                    | 5           |
|                | 0  | 8 | 1969                        | 1063        | 1458                            | E000        | 6268           | <b>Metwork Cntrlr</b>                                                                                                    | 10          |
|                | 1  | 0 | 14F1                        | 8800        | 107D<br>Verifying DMI Pool Data | 6611        | 0400           | Multimedia Device<br><b>ACPI Controller</b>                                                                                        | 11<br>9     |

1. ábra. A számítógép indulása — önellenőrző folyamatok

Ahhoz, hogy a beállításokon változtathassunk, meg kell szakítani a bootolás folyamatát. Bár BIOS-gyártónként eltérő billentyűk szolgálnak e célra, jellemzően a "Del", "Esc", "F2", "F10" gombokra van telepítve e lehetőség. De a bootolás elején – rövid időre – ki is írja számunkra a BIOS a képernyőre.

A megszakítást követően elénk tárul a menüket tartalmazó nyitóoldal. A bemutatott példa csupán egy konkrét implementáció, ám a gyakorlatban számos másik, más szerkezetbe rendezett információkkal fordul elő.

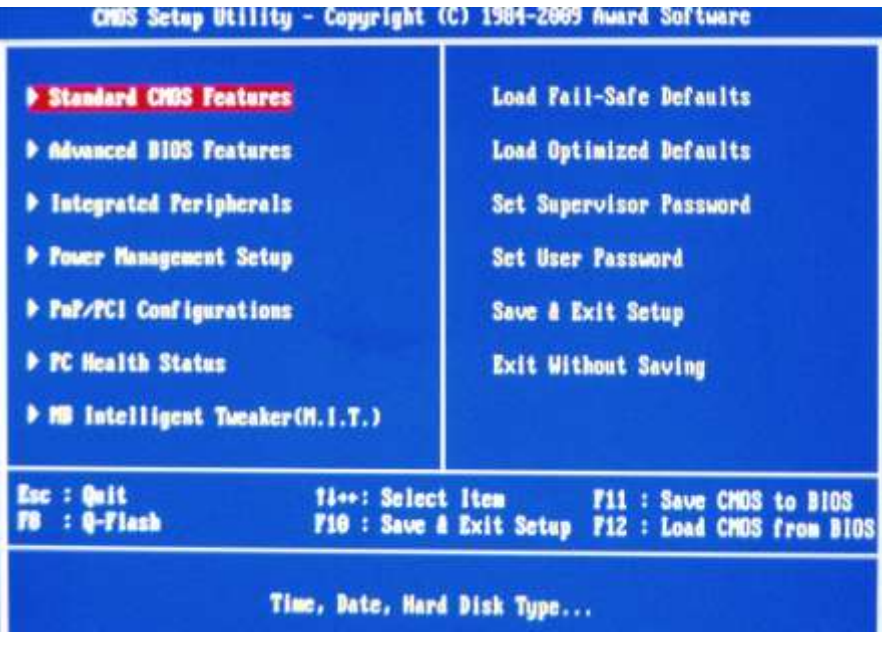

2. ábra. A BIOS kezelőfelülete

Látható, hogy itt a vezérléshez csupán a billentyűzet áll rendelkezésre. Az egyes használható billentyűket és azok jelentését is mutatja az oldal. Csupán az maradt le, hogy az "Enter" szolgál a menük megnyitására…

|                                                                                                    | CMOS Setup Utility - Copyright (C) 1984-2009 Award Software<br><b>Standard CMOS Features</b>                              |                                                          |
|----------------------------------------------------------------------------------------------------|----------------------------------------------------------------------------------------------------|----------------------------------------------------------|
| Date (mm:dd:yy)<br>Time (hh:mm:ss)                                                                                                    | Sun. Nov. 7 2010<br>1: 9:42                                                                                               | Item Help                                                |
|                                                                                                    |                                                                                                    | Menu Level                                               |
| <b>IDE Channel 0 Master</b><br><b>IDE Channel 0 Slave</b><br><b>IDE Channel 2 Master</b><br><b>IDE Channel 2 Slave</b><br><b>IDE Channel 3 Master</b><br><b>IDE Channel 3 Slave</b> | <b>[PIONEER DUD-RU DUR-1</b><br>[ None]<br><b>ESAMSUNG HD5021J1</b><br>[ None]<br><b>IMDC MD15EARS-0025B11</b><br>[ None] | Change the day, month,<br>ucar<br>(Week)<br>Sun, to Sat. |
| <b>Drive</b> A<br>Floppy 3 Mode Support                                                                                                    | [1.44M, 3.5"]<br>[Disabled]                                                                                               | <month><br/>Jan. to Dec.</month>                         |
| Halt On                                                                                                    | [All, But Keyboard]                                                                                                    | <bau><br/>1 to 31 (or maximum</bau>                      |
| <b>Base Memory</b>                                                                                                    | <b>640K</b>                                                                                                    | allowed in the month)                                    |
| <b>Extended Memory</b>                                                                                                    | 2016M                                                                                                    |                                                          |
| <b>Total Memory</b>                                                                                                    | <b>2048M</b>                                                                                                    | <b>(Year)</b><br>2800 to 2899                            |

3. ábra. A BIOS standard beállításai

A standard beállításoknál adhatjuk meg a pontos időt és a dátumot a jelzett formátumban. Itt ellenőrizhetjük a felismert meghajtókat, azok paramétereit. A hajlékonylemezes meghajtók engedélyezése, típusának kijelölése is feladatunk lehet.

A bootolási sorrendet — új operációs rendszer lemezről történő telepítése előtt mindenképpen — célszerű úgy beállítani, hogy az optikai meghajtó álljon az első helyen, és ezt kövesse a merevlemez, melyre később az operációs rendszert telepítjük.

| Hard Disk Boot Priority                    | [Press Enter]          | Item Help             |
|--------------------------------------------|------------------------|-----------------------|
| <b>First Boot Device</b>                   | [CDROM]                |                       |
| Second Boot Device                         | <b>[Hard Disk]</b>     | Menu Level            |
| Third Boot Device                          | [USB-CDROM]            |                       |
| Password Check [Setup]                     |                        | Select Hard Disk Boot |
| HDD S.M.A.R.T. Capability [Disabled]       |                        | Device Priority.      |
| Limit CPUID Max. to 3 [Disabled]           |                        |                       |
| No-Execute Memory Protect [Enabled]        |                        |                       |
| CPU Enhanced Halt (C1E) [Enabled]          |                        |                       |
| CPU Thermal Monitor 2(TM2)[Enabled]        |                        |                       |
| <b>CPU EIST Function [Enabled]</b>         |                        |                       |
| <b>Virtualization Technology [Enabled]</b> |                        |                       |
| <b>Init Display First</b><br>[PC1]         |                        |                       |
| <b>Onboard UGA</b>                         | [Enable If No Ext PEG] |                       |

4. ábra. A bootolási sorrend beállítása

A memóriakezelési beállítások mellett itt találhatjuk meg az alaplapra integrált perifériás eszközöket is. Ezek közül azokat hagyjuk bekapcsolva, amelyek helyett nem alkalmazunk fejlettebb, perifériakártyán csatlakoztatott eszközt.

| On-Chip Primary PCI IDE [Enabled]<br><b>On-Chip SATA Mode</b> | [Auto]                                 | Item Help             |
|---------------------------------------------------------------|----------------------------------------|-----------------------|
| PATA IDE Set to<br>SATA Port8/2 Set to                        | Ch.G Master/Slave<br>Ch.2 Master/Slave | Menu Level            |
| SATA Port1/3 Set to                                           | Ch.3 Master/Slave                      | If a hard disk        |
| USB Controller                                                | [Enabled]                              | controller card is    |
| <b>USB 2.0 Controller</b>                                     | (Enabled)                              | used, set at Disabled |
| <b>USB Keyboard Support</b>                                   | [Disabled]                             |                       |
| <b>USB Mouse Support</b>                                      | [Enabled]                              | [Enabled]             |
| Legacy USB storage detect [Enabled]                           |                                        | Enable on-chip IDE    |
| Azalia Codec                                                  | [Auto]                                 | Port                  |
| <b>Onboard H/W LAN</b>                                        | [Enabled]                              |                       |
| <b>SMART LAN</b>                                              | [Press Enter]                          | [Bisabled]            |
| <b>Onboard LAN Boot ROM</b>                                   | [Disabled]                             | Disable on-chip IDE   |
| <b>Onboard Scrial Port 1</b>                                  | [3F8/1RQ4]                             | Port                  |
| <b>Onboard Parallel Port</b>                                  | [378/1807]                             |                       |
| Parallel Port Mode                                            | [SPP]                                  |                       |

5. ábra. Integrált perifériák beállítása

Neve kissé megtévesztő, itt ugyanis csupán az alapvető perifériákkal (lemezkezelő, soros, párhuzamos portok kezelői) kapcsolatos jellemzőket állíthatjuk be.

Új eszköz esetén érdemes végignézni a többi beállítási lehetőséget is, ám csak kellő körültekintéssel szabad az alapértékeken változtatni. Miközben célszerű lehet a processzor órajelét a processzor típusához illeszkedően — a megfelelő lépcsőben (szorzó értékekkel) a ténylegesen beépítetthez igazítani, kerüljük az óvatlan (6. ábra) átállításokat, mert azok a rendszer ideiglenes, esetleg végleges tönkremenetelét idézhetik elő!

| <b>Robust Graphics Booster</b>                 | [Auto]                    | Item Help                   |
|------------------------------------------------|---------------------------|-----------------------------|
| <b>CPU Clock Ratio</b><br>Fine CPU Clock Ratio | $[11 \times 1]$<br>[48.5] | Menu Level                  |
| <b>CPU Frequency</b>                           | 3.066Hz(266x11.5)         |                             |
| <b>CPU Host Clock Control</b>                  | [Disabled]                | [Auto]                      |
| CPU Host Frequency(Mhz)                        | - 266                     | <b>Set Memory frequency</b> |
| PCI Express Frequency(Mhz) [Auto]              |                           | by DRAM SPD data            |
| Performance Enhance [Standard]                 |                           |                             |
| System Memory Multiplier (SPD) [2.00]          |                           |                             |
| Memory Frequency(Mhz) 800                      | 533                       |                             |
| <b>System Uoltage Control</b>                  | [Manual]                  |                             |
| <b>DDR2 OverVoltage Control</b>                | [Morma]]                  |                             |
| FSB OverVoltage Control                        | [Norma]]                  |                             |
| <b>CPU Voltage Control</b>                     | [Norma]]                  |                             |
| Mormal CPU Vcore                               | 1.287500                  |                             |
|                                                |                           |                             |

6. ábra. A beállítások felelőssége a konfigurálást végzőé

A beállítások elvégzését követően a beállítások mentését és a BIOS bezárását (a "z" helyén észlelt "y" értékkel) hagyhatjuk jóvá, és ezek elmentése után a rendszer újraindul, immár a számunkra alkalmas kondíciókkal.

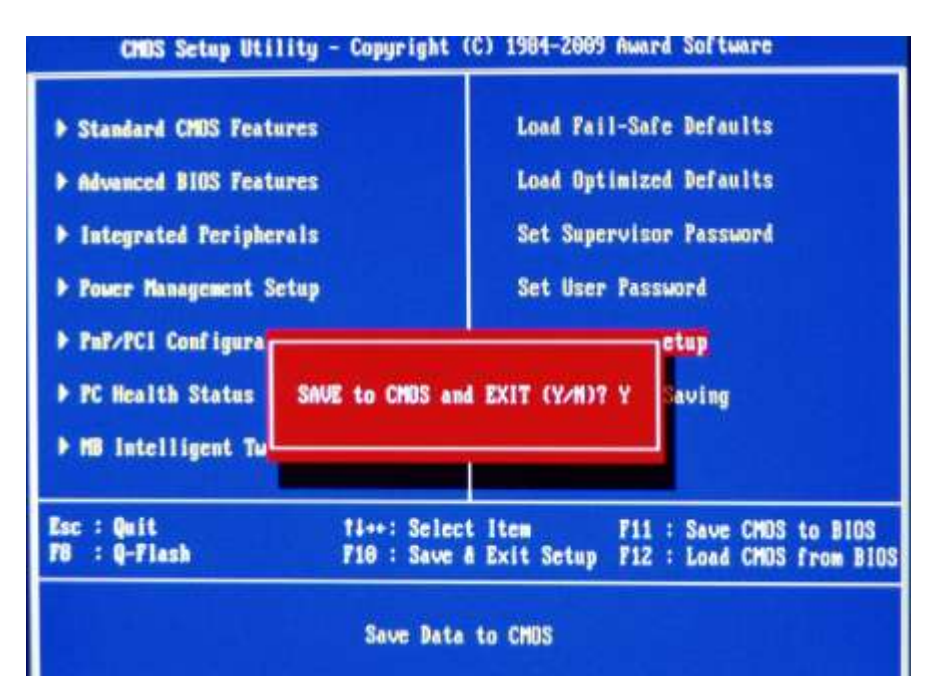

7. ábra. Beállítások mentése és kilépés a BIOS-ból

## AZ OPERÁCIÓS RENDSZER TELEPÍTÉSE

Ha optikai meghajtóról telepítjük az új operációs rendszert, és a meghajtók bootolási sorrendjét is helyesen adtuk meg, az előre behelyezett lemezt érzékelve a vezérlést tetszőleges gombra kattintva adhatjuk át.

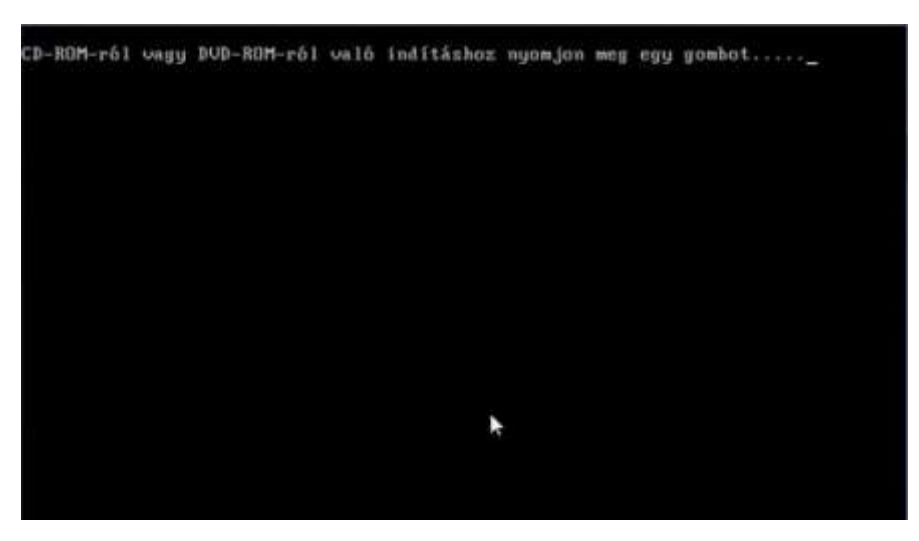

8. ábra. Optikai meghajtóról való betöltés engedélyezése

Példánkban a Windows 7 telepítését követjük nyomon.

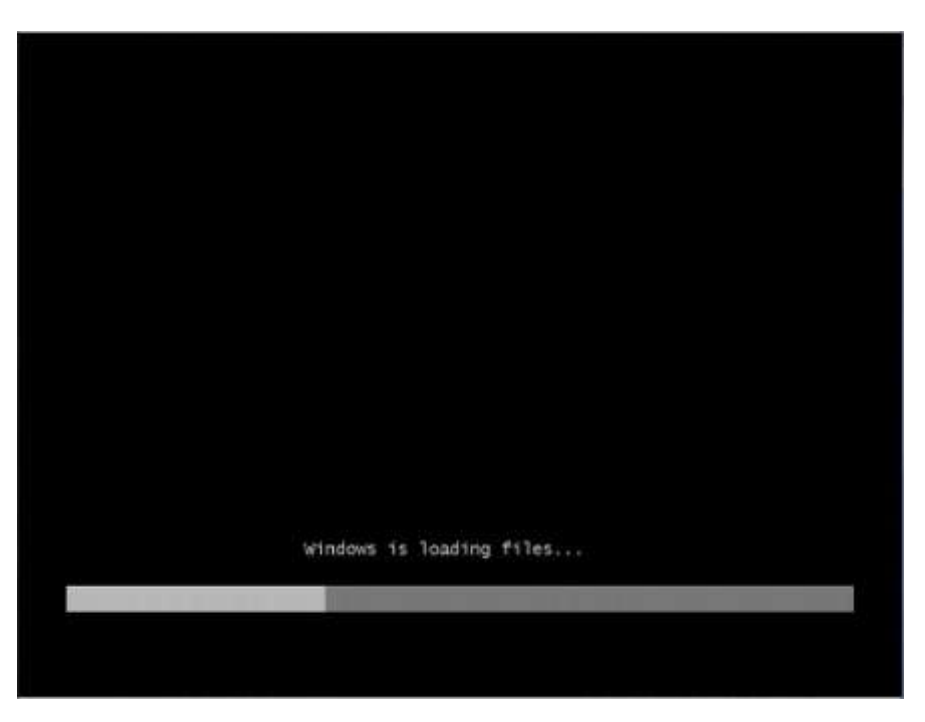

9. ábra. A Windows 7 telepítésének első fázisa

A Windows elkezdi beolvasni a telepítéshez szükséges állományokat a RAM-ba.

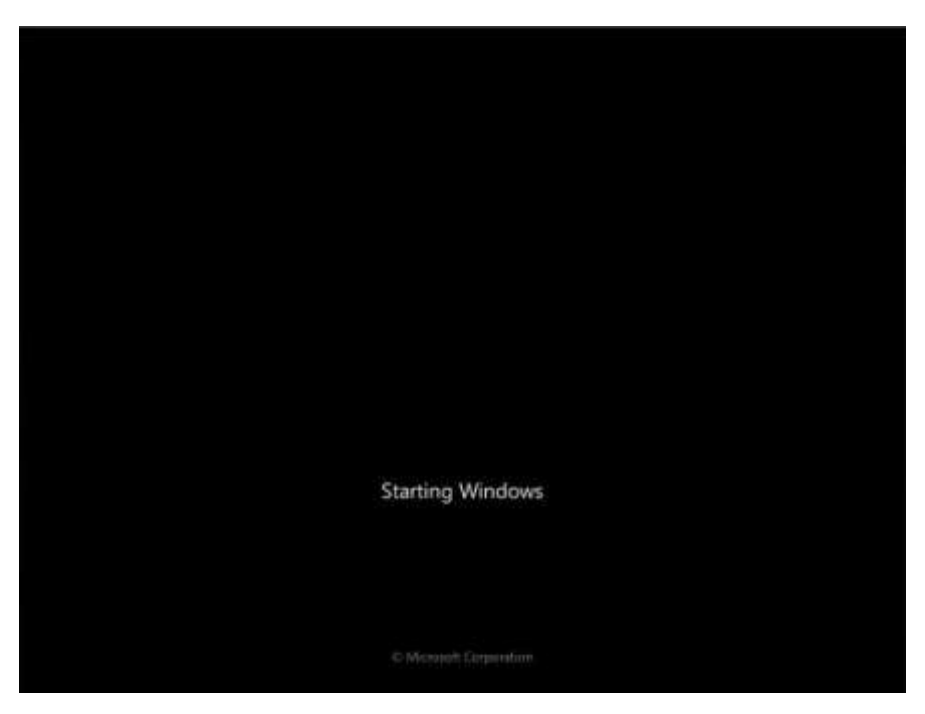

10. ábra. Elindul a Windows 7 telepítése

Ezt követően elindítja a telepítés érdemi folyamatait.

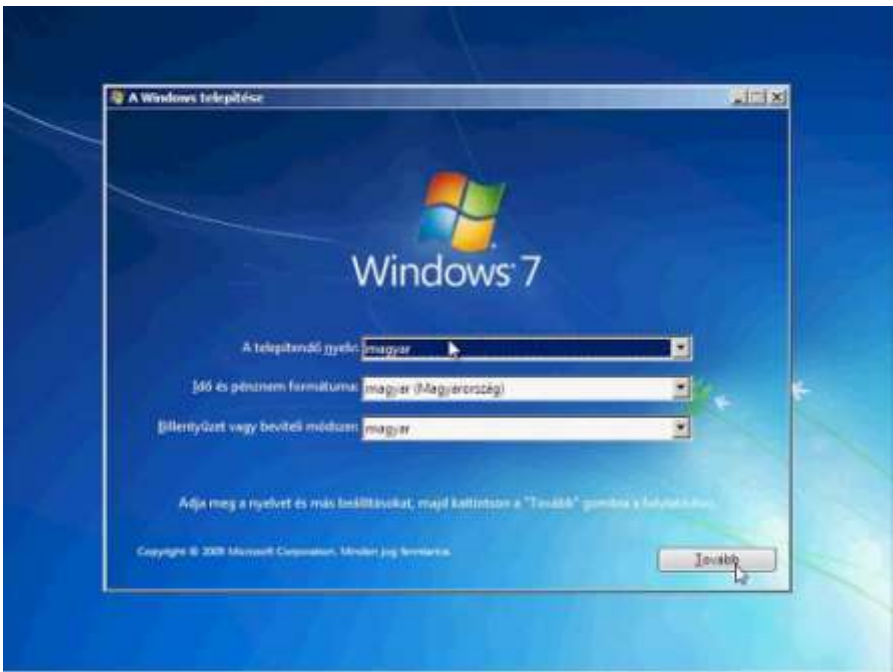

11. ábra. Területi beállítások megadása a telepítés során

Ennek során meg kell választanunk néhány alapbeállítást: a telepítendő nyelvet, a területi beállításokat (dátum- és időformátum, pénznem stb.), valamint a használt billentyűzetkiosztást.

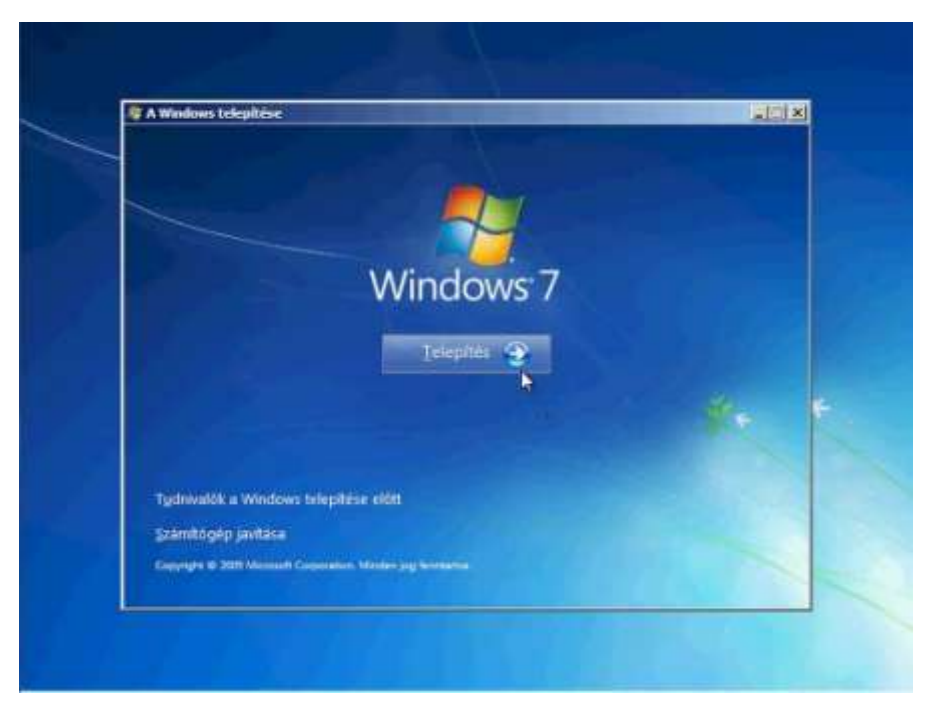

12. ábra. A telepítéshez kapcsolódó információk is megjeleníthetőek

A telepítés megkezdése előtt jogi és konfigurációs információkat is elolvashatunk.

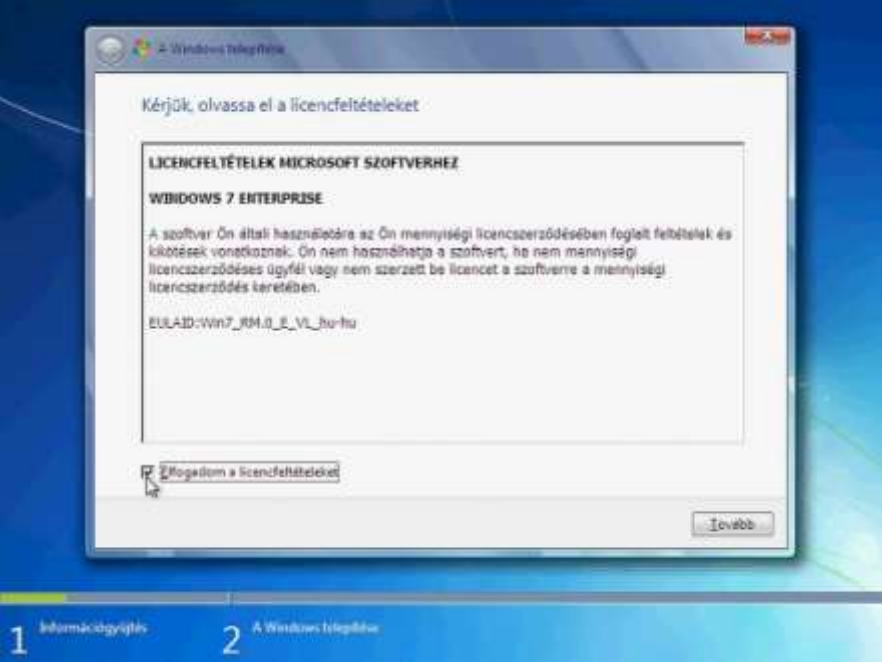

13. ábra. A licencfeltételek elfogadása a továbblépés feltétele

Ahhoz, hogy egy kereskedelmi szoftvert feltelepítsünk, elolvasás után (!!!) el kell fogadnunk a licencfeltételeket. Ebben rögzítik a szoftver felhasználásának korlátait, lehetőségeit, feltételeit. Ha nem fogadjuk el a jelölőnégyzetbe kattintva, a telepítési folyamat megszakad.

![](_page_13_Picture_1.jpeg)

14. ábra. A telepítési út kiválasztása

Amennyiben már van — a Windows ezt észleli — telepített operációs rendszer, választhatjuk ennek frissítését, illetve a "haladó"-nak minősített esetben új telepítést készíthetünk. Jelentősége ennek a meglévő beállítások és az adott meghajtón elhelyezkedő egyéb állományok szempontjából lehet.

| New                      |                                          |           | Taljes minet Scotiad NeGlet Tipus |                  |
|--------------------------|------------------------------------------|-----------|-----------------------------------|------------------|
| 6                        | Lamez 0 Particid: 1: Rendsser stamare fa | 100.0 AMB |                                   | MOME Restow      |
| Lame= 0 Particid: 2<br>s |                                          | 118.08    |                                   | IL6 GB Elshdages |
| Lemezi Social teslet     |                                          | 33GB      | 8.3 GB                            |                  |
| <b>Ca</b> Entertain      | X Tayles @ Farmistic                     |           | 10110                             |                  |
|                          | Desalpropers A Shelester                 | ۵         |                                   |                  |

15. ábra. Partíciók kialakítása a telepítési meghajtón

A rendelkezésünkre álló merevlemezt több részre partícionálhatjuk (azaz több logikai egységet alakíthatunk ki rajta). Ez részben fontos a programokat tartalmazó lemez és az adatok hatékony elválasztása szempontjából, és elengedhetetlen abban az esetben, ha gépünkre több operációs rendszert kívánunk feltelepíteni.

![](_page_14_Picture_1.jpeg)

16. ábra. Visszajelzés a telepítési folyamatról

Folyamatosan figyelemmel kísérhetjük a telepítés folyamatát. Ezt részben a megjelenő ablak, részben (és időben közel arányosan) az alatta elhelyezkedő állapotjelző mutatja meg.

![](_page_14_Picture_60.jpeg)

17. ábra. A telepítési folyamat többszöri újraindítást igényel

A telepítés első szakasza a gép újraindulásával zárul. Nem szükséges az "Újraindítás most" gombra kattintanunk, az 10 másodperc után automatikusan megtörténik.

![](_page_15_Picture_1.jpeg)

18. ábra. Az első használat előtt fejeződik be a telepítés folyamata

Az első használatot hosszas folyamatok előzik meg…

![](_page_15_Picture_63.jpeg)

19. ábra. Kötelező a felhasználói név megadása

Majd meg kell adnunk egy — rendszergazdai jogosultsággal rendelkező — felhasználó belépési adatait. Ettől kezdve már a Windows rendszerek megszokott segítő funkciói is élnek. Természetesen használhatjuk az egeret, és az információk a szokásos piktogramokra (ikonokra), linkekre kattintással, illetve billentyűkombinációkkal is előhívhatóak.

![](_page_16_Picture_66.jpeg)

20. ábra. Jelszó és emlékezető megadása

Rendszergazdaként kötelező jelszót megadnunk, és hozzá jelszóemlékeztetőt is.

![](_page_16_Picture_4.jpeg)

21. ábra. Telepítési beállítások megválasztása

Számos telepítési, működési jellemző beállítását megoldja "Az ajánlott jellemzők beállítása". Egyszerűbb ezt választani, és később szükség szerint ebből kiindulva elvégezni a módosításokat.

![](_page_17_Picture_59.jpeg)

22. ábra. Az időhöz kapcsolódó beállítások

A dátum- és időbeállításokat ellenőrizhetjük, pontosíthatjuk (ha ezt a BIOS-ban nem tettük volna meg).

![](_page_17_Picture_4.jpeg)

23. ábra. A hálózati jelleg meghatározása

Állítsuk be a hálózati elérést is.

![](_page_18_Picture_1.jpeg)

24. ábra. Fontos: automatikus frissítés

Az újraindulást követő első bejelentkezéskor a rendszer automatikusan megkísérli a telepítőkészlet kiadását követően megjelent frissítések letöltését, telepítését – hagyjuk, hadd csinálja!

![](_page_18_Picture_4.jpeg)

25. ábra. A kijelentkezés folyamatában is kapunk visszajelzést

A számtalan újraindulás közben a kilépés során (ez a későbbi használat során is élő szolgáltatás) jelzi, hogy mely folyamatok futása akadályozza a kilépésben. Ha tartósan nem sikerül úrrá lennie a folyamatokon, a "Mégse" gombra kattintva lehetünk segítségére, de dönthetünk a folyamat kényszerített megszakítása mellett is.

![](_page_19_Picture_1.jpeg)

26. ábra. A Windows 7 felülete

A rendszer elindulását követőn a régebbi Windows operációs rendszerekétől kissé eltérő, de mindenképpen könnyen értelmezhető felület fogad bennünket.

![](_page_19_Picture_68.jpeg)

27. ábra. Eszközkezelő, driver telepítése

A Vezérlőpulton keresztül jelenítsük meg az eszközkezelőt. Ellenőrizzük az eszközmeghajtókat, szükség esetén az eszközhöz kapott telepítőkészlet, ennek hiányában a gyártó támogatói webfelületéről vagy más forrásból beszerzett driverek segítségével telepítsük az eszközöket.

Számos funkció csak rendszergazdaként érhető el, ezeket legtöbbször az eléjük elhelyezett pajzsikonnal jelölik.

![](_page_20_Picture_3.jpeg)

28. ábra. Termékaktiválás

A telepített operációs rendszert (eltérően a Windows XP és az azt megelőző verzióktól) nem a telepítés folyamán kell aktiválni a termékkulccsal, hanem erre néhány nap áll rendelkezésünkre. Több termékcsoport létezik: vannak egyedi azonosítójú és mennyiségi licences verziók. A példán utóbbit látjuk, ennek regisztrálása a megfelelő hálózaton (KMS szerveren) keresztül automatikusan történik.

![](_page_21_Picture_79.jpeg)

29. ábra. Alapvető hálózati információk

A számítógép alapvető hálózati paramétereit is adjuk meg a hálózatot felügyelő kolléga útmutatásai alapján.

![](_page_21_Picture_4.jpeg)

30. ábra. Vezérlőpult

A fentieken kívül — a helyi rendszer sajátosságaihoz igazodva — számos beállítás válhat még szükségessé, ezeket többnyire a Vezérlőpultról érhetjük el.

## BEÁLLÍTÁSOK, KONFIGURÁLÁS

Számtalan beállítási lehetőség van a Windowsban, és az adott munkakörnyezet, a munkahelyi, használati viszonyok alapján dől el, mit kell ténylegesen konfigurálnunk.

E fejezetben csak néhány fontosnak ítélt beállítást, valamint általános tanácsokat, ötleteket adhatunk.

#### Tűzfal

A tűzfal (firewall) célja a hálózaton keresztüli illetéktelen behatolások megakadályozása. Nem végez aktív felismerést, csupán az előzetesen beállított szabályok biztosítják a biztonságot. Kiegészítésképpen aktív behatolás-felismerő szoftverekkel egészíthetjük ki.

Két szinten valósul meg:

- Hardveres szint: az aktív hálózati eszközök (szerverek, routerek) a rajtuk áthaladó hálózati adatforgalmat figyelve akadályozzák meg a rendellenes forgalmat. A routerek nagy része számos tűzfalfunkciót képes ellátni. A tűzfal egyes protokollokat átenged, míg másokat nem, vagy csupán az egyik irányba. A tűzfalak korlátozzák bizonyos portok elérését, vagy azokat biztonsági korlátokhoz, azonosítókhoz, jelszavakhoz köthetik. Rendszerint folyamatosan jegyzik a forgalmi adatokat (bejelentkező gépek, felhasználók, események stb.), és kezelik a kritikus helyzeteket a beállításuknak megfelelően (tiltás, riasztás kiadása stb.).
- Szoftveres szint: a számítógépünkön telepített (a Windows rendszerekben beépítetten létező) tűzfal szoftver vagy az előzetesen beállított adatoknak megfelelően, vagy egy tanulási folyamattal végzi az adatcsomagok szűrését az egyes hálózati kommunikációk során. A gépünkön a különféle szolgáltatások (www, FTP, stb.) futtatására alkalmas szoftverek a kommunikációhoz portokat nyitnak meg. Részben az operációs rendszer, illetve a felhasználói programok hibáit kihasználva ezeken a portokon keresztül ellenőrizetlen adatáramlást valósíthat meg kívülről érkező megkeresés (adatcsomag), részben a már a gépünkön található (pl. spyware) programok e csatornákat kihasználva küldhetnek el adatokat (szenzitív személyes információkat, például e-mail címeket, konfigurációs információkat stb.), vagy adhatnak lehetőséget arra, hogy gépünket kívülről irányítsák (ez történik a trójai támadás során). A hasznos és ártalmas adatküldés közötti határmezsgyét meghúzni nem könnyű…

A Windowsban a tűzfal beállításait a Vezérlőpulton keresztül érhetjük el:

![](_page_23_Picture_46.jpeg)

31. ábra. A tűzfal beállításainak megjelenítése

A tűzfal beállításának legfontosabb lépése maga az engedélyezés, ezt egy egyszerűsített kezelőfelületen keresztül tehetjük meg:

![](_page_23_Picture_47.jpeg)

32. ábra. A tűzfal testre szabása

A tűzfal engedélyezésének fokozatait egyszerű, szemléletes felületen lehet beállítani:

![](_page_24_Picture_2.jpeg)

33. ábra. A tűzfal részletes beállítása

A részletes szabályok megadásával illetve a "Fokozott biztonságú Windows tűzfal" részletes beállításával történik:

A tűzfalat kikapcsolni csak igen indokolt esetben szabad — intézményi hálózat üzemszerű működtetése során ilyen aligha fordul elő.

#### Felhasználói fiókok

Egy munkahelyen a számítógépet akár több személy is kezelheti. Célszerű, hogy ők saját fájljaikat külön kezelhessék, az ezekhez való hozzáférést szabályozhassák, tilthassák (hisz nem tartozik az éjjeli takarítást végzőre a cég levelezése…).

Ehhez felhasználói fiókokat kell létrehozni minden jogosult számára. Kattintson a Vezérlőpulton a Felhasználói fiókok lehetőségre!

|                                                                                                    |    | 32 · Vezérlőpult · Felhasznalói fiókok és családbiztorság ·                                        | Kereses a Vezento-Itan<br>44<br>w. | я<br>$-100$ |
|----------------------------------------------------------------------------------------------------|----|----------------------------------------------------------------------------------------------------|------------------------------------|-------------|
| Vezérlőpult - kezdőlap<br>Rendszer és biztonság                                                                                                    | B, | Felhasználói fiókok<br>A fidkhoz tartozó logi módosítása<br>A saját Windows-jelszó megváltoztatása |                                    |             |
| Hardver és hang                                                                                                    |    | Szülői felügyelet<br>BP Scolci felogyelet bealtitása bármely felhasználónak                        |                                    |             |
| SF Felharználói fiólok hozzásdára vagy eltávolítára<br>Halldgat és internet<br>Pregramek.<br>Windows CardSpace<br>Felhasználói fiókok és<br>Az online szolgáltatásokba való bejelentkezéshez használt adatlagok kezelése<br>családbiztonság |    |                                                                                                    |                                    |             |
| Megjelenés és személyes<br>dockfilland<br>Ora, nyelv és terület                                                                                                    | ċ, | Hitelesítő adatok kezelője.<br>Windows rendszerbek hitefesítő adatok kezelése                      |                                    |             |
| Konnyū kezelés                                                                                                    |    | Posta                                                                                              |                                    |             |

34. ábra. Felhasználói fiókok létrehozása

A már létező fiókok is látszanak, ha rákattint a Felhasználói fiókok hozzáadása vagy eltávolítása parancsra (vegye észre: ehhez rendszergazdai jogosultság szükséges, ezt a kis pajzsjel mutatja).

![](_page_25_Picture_64.jpeg)

35. ábra. A már létező felhasználói fiókok

Az új fiók létrehozása lehetőséget kiválasztva meg kell adnia:

- a felhasználó (a fiók) nevét;
- a jogosultsági szintet.

Rendszergazdai jogosultságot csak indokolt esetben adjon, az egyszerű felhasználó számára ez indokolatlan.

A Fiók létrehozása gombra kattintva meg is jelenik az új felhasználó a listában.

![](_page_26_Picture_80.jpeg)

36. ábra. S íme: az új felhasználó is megvan — de csak látszólag!

Rákattintva beléphet a fiókba, s meghatározhatja az egyes tulajdonságait:

- módosíthatja a nevét;
- létrehozhat, vagy ha már létrehozta, módosíthatja a jelszót;
- akár a saját képét is megjelenítheti a felhasználóként stb.

![](_page_26_Picture_81.jpeg)

37. ábra. A felhasználó egyes jellemzőinek megadása, módosítása — adjunk meg kezdeti jelszót!

Vállalati környezetben mindenképpen állítson be jelszót!

Ha olyanoknak is lehetőséget kíván teremteni a gép ideiglenes használatára, akiknek nem kíván külön fiókot létrehozni, engedélyezze a Vendég fiókot. Ez internetezésre, a programok futtatására is lehetőséget ad, de a tárolt adatokhoz csak korlátozott hozzáférést enged (pl. fájlkezelőben).

A tálcán a Windows gombra kattintva válassza a Leállítás gomb melletti választéklistából a Felhasználóváltás opciót, s lépjen be az új felhasználói fiókba! Ezzel fejeződik be annak létrehozása, az első belépéskor jönnek létre a személyes mappák is.

A testre szabás során érdemes megfontolni, hogy a Windows 7 számos látványos, ám a tényleges munkavégzést nem segítő, de rengeteg erőforrást lefoglaló lehetőségei közül melyeket hagyunk meg, s melyeket tiltunk le. Erre a Vezérlőpult  $\rightarrow$  Megjelenés és személyes beállítások lapján van lehetőség. Munkahelyi környezetben javasolható beállítások:

- egy egyszerű téma vagy az sem a háttérnek;
- hangeffektusok letiltása;
- képernyőkímélőt a használati viszonyok szerinti időzítéssel (5-20 perc), biztonsági okokból a visszatéréshez jelszókéréssel érdemes beállítani;
- az asztali minialkalmazásokra sem lesz szükség.

De számos lehetőség esetén a kellemes munkakörnyezetet, a megszokott kezelési módokat érdemes itt is beállítani.

Célszerű a dokumentumainkat az alapértelmezett helyről (C:\Users\...) az adatok tárolására szolgáló meghajtóra áthelyezni. Ez nem jelent további adatvédelmi kockázatot, a Windows 7 megfelelően gondoskodik a fájlok és mappák titkosításáról. A fájlkezelőben nyissuk meg a módosítani kívánt felhasználó mappáját! A Dokumentumok mappa helyi menüjét megnyitva válasszuk a Tulajdonságok lehetőséget, s a feltáruló párbeszéd panelen a Hely lapot!

![](_page_27_Picture_9.jpeg)

38. ábra. A felhasználó személyes mappáinak áthelyezése

Célszerű az új helyet nem beírni, hanem a Cél keresése gombra kattintva kitallózni. A felkínált opcióval élve helyezzünk át minden összetartozó adatot!

![](_page_28_Picture_73.jpeg)

39. ábra. Fogadjuk el a felajánlott kiegészítést!

A felhasználó számos beállítással maga is élhet — korlátozott jogosultság mellett is.

#### Nem csak a Vezérlőpult…

… hanem más beépített lehetőség is rendelkezésre áll a beállítások — pusztán struktúrájában eltérő — megjelenítésére.

Hozza létre a "C:\GodMode.{ED7BA470-8E54-465E-825C-99712043E01C}" nevű mappát!

Meglepődve tapasztalhatja, hogy a mappa nevéből a kódszám eltűnik, és a mappa ikonja is speciális alakot ölt.

![](_page_28_Picture_8.jpeg)

40. ábra. Az "isteni mód" is a beállításokhoz vezet

A mappát megnyitva ésszerű csoportosításban valamennyi beállítás megjelenik egy listát alkotva.

| Rendezés =                        |                                                                                                    | 后:+<br>FR | œ |
|-----------------------------------|----------------------------------------------------------------------------------------------------|-----------|---|
| Kedvencek                         | Név                                                                                                   |           |   |
| <b>RE Asstal</b>                  | - Alapértelmezett programok (2)                                                                       |           |   |
| Legutóbbi helyek                  | Alapértelmezett programok beállítása                                                                  |           |   |
| <b>A</b> Letöltések               | Az adott fájltípust mindig a megadott program nyissa meg                                              |           |   |
| <b>Asztal</b>                     | · Asztali minialkalmazások (6)                                                                        |           |   |
| Könyvtárak                        | A Windows rendszerrel telepített asztali minialkalmazások visszaálítása                               |           |   |
| <sup>2</sup> Delcumentumok        | Az Óra minialkalmazás felvétele az asztalra                                                           |           |   |
| Képek                             | R Futó minialkalmazások listájának megtekintése                                                       |           |   |
| <b>Wideok</b>                     | Winielkalmazás eltávolitása                                                                           |           |   |
| $h$ Zene                          | Minialkalmazások felvétele az asztalra                                                                |           |   |
| R <sub>st</sub>                   | R. További minialkalmazások beszerzése az internetről                                                 |           |   |
| Számítógép                        | · Automatikus lejátszás (3)                                                                           |           |   |
| Hajlékonylemezes meghajtó (A:)    | Ma Automatikus lejátszás használatának elindítása vagy leállítása minden adathordozó és eszköz esetén |           |   |
| $\frac{m}{2}$ ор $J$ (С)          | Fo CD-k és más adathordozók automatikus lejátszása                                                    |           |   |
| Itta munka (D.)                   | Po Médiafájlok vagy -eszközök alapértelmezett beállításainak módosítása                               |           |   |
| DVD-RW-meghajtő (E:)              |                                                                                                    |           |   |
| adatok (O.)                       | · Beszédfelismerés (3)                                                                                |           |   |
| itta adatok (S:)                  | Beszédfelismerés indítása                                                                             |           |   |
| Saját webhelyek az MSN hálózatban | <b>b</b> Mikrofon bealitäsa                                                                           |           |   |
| <b>Fax Halozat</b>                | Szöveg-beszéd átalakítás beállításainak módosítása                                                    |           |   |
| Vezérlőpult.                      | · Betűkészletek (3)                                                                                   |           |   |
| <b>E</b> Lomtár                   | La Betütípus-beallitások módosítása                                                                   |           |   |
|                                   | A Betütipusok előnézete, törlése, megjelenítése és elrejtése                                          |           |   |
|                                   | A Telepített betűtipusok megjelenítése                                                                |           |   |
|                                   | - Bevezetés (4)                                                                                       |           |   |
|                                   | A Windows 7 Jidonságai                                                                                |           |   |
|                                   | A Windows 7 ujdonságainak ismertetése az interneten                                                   |           |   |
|                                   | Fajlok átvitele másik számítógépről                                                                   |           |   |
|                                   | Kapcsolodas az internethez a Windows Live Essentials beszerzéséhez                                    |           |   |
|                                   | Billentyüzet (2)                                                                                      |           |   |
|                                   | A billentyüzet állapotának ellenőrzése                                                                |           |   |
|                                   | D A kurzor villogási sebességének módosítása                                                          |           |   |
|                                   |                                                                                                    |           |   |
|                                   | · BitLocker meghajtötitkosítás (2)                                                                    |           |   |
|                                   | De A számítógép védelme a lemezen tárolt adatok titkosításával<br><b>BitLocker kezelése</b>           |           |   |
|                                   | · Biztonsági mentés és visszaállítás (2)                                                              |           |   |
|                                   | Adatok, fájlok vegy a számítógép visszaállítása biztonsági másolatból                                 |           |   |
|                                   | D Biztonsági másolat készítése a számítógépről                                                        |           |   |
|                                   | · Dátum és idő (4)                                                                                    |           |   |
|                                   | Automatikus atallas a nyan időszámításra                                                              |           |   |
|                                   | Idő és diltum beállítása                                                                              |           |   |
|                                   | Idózóna módosítása                                                                                    |           |   |
|                                   | Más időzönák órájának felvétele                                                                       |           |   |
|                                   | KT.<br>$\mathbf{H}$                                                                                   |           |   |

41. ábra. A beállítási lehetőségek hosszú listája

Ha munkahelyi környezetben az erőforrásokat lefoglaló lehetőségeket nem is tartjuk célszerűnek, egy szép háttérképpel azért meglephetjük magunkat a Személyre szabás kategóriában.

| D Jul + Szamkögép + op r (C) + GodMode                                                                                                    |                                                                                                    | Kereses: GolfMode<br>$-1 + 1$                      |      |           | $\overline{\mathcal{P}}$ |
|----------------------------------------------------------------------------------------------------|----------------------------------------------------------------------------------------------------|----------------------------------------------------|------|-----------|--------------------------|
| Renderés -                                                                                                    |                                                                                                    |                                                    | 日・一日 | $\bullet$ |                          |
| Kedvencek<br><b>Asztal</b><br>Legutóbbi helyek<br>& Letoltések<br><b>Rill</b> Acreal<br>Könyvtárak<br>F Dokumentumok<br>Képek<br><b>Wideok</b><br>2 Zene<br>R <sub>st</sub><br>Számítógép<br><b>W Haldcat</b><br>Vezérlőpult<br>D Lomiar | Nev<br><b>IT FILLSIAN HUGHAUGH, SIENNAGE</b><br>Rendszerfájlok és rendszerbeállítások visszaállítása visszaállítási pontból<br>5 Speciális rendszerbeállítások megtekintése<br>Távoli segítségnyújtás kérésének engedélyezése a számítógépről<br>Visszaálítási pont létrehozása<br>- Személyre szabás (12)<br>A képenyőkímélő be- és kikapcsolása<br>A számítógáp személyre szabása<br>A számítógép zárolása, ha egy ideig nem használja azt<br>A téma megváltoztatása<br>Ablakszínek és -mérőszámok módosítása<br>Ablaküvegszinek módosítása<br>Asztalháttér módosítása<br>Atlátszóság engedélyezése vagy letiltása az ablakokon<br>Gyakori ikonok megjelenibése vagy elrejtése az asztalon<br>Jelszó beállítása a képennyőkimélőhöz<br>Képernyőkímélő megváltoztatása<br>Toyabbi témak az interneten | Személyre szabás<br>A számítógép személyre szabása |      |           |                          |

42. ábra. A kategóriák tetszőleges elemére kattintva a megfelelő párbeszédpanel megjelenését várhatjuk

Így rögtön kiderül, hogy ha formailag eltérő módon is, de tartalmilag a Vezérlőpultra jutottunk vissza.

![](_page_30_Figure_5.jpeg)

43. ábra. Számtalan beállítási lehetőség közül választhatunk

Csupán a felhasználói jogosultságok szabnak gátat a beállításoknak.

Célszerűbb inkább a Windows Defender segítségével arról meggyőződnünk, hogy nincsenek-e máris nemkívánatos (káros) szoftverek a számítógépen.

![](_page_31_Picture_84.jpeg)

44. ábra. Windows Defender

Rendszergazdaként vagy a rendszer működéséért felelős személyként nézze végig a beállítási lehetőségeket! Ha az egyes funkciók beállításához segítségre van szüksége, használja a Súgót (F1), vagy tájékozódjon a Microsoft TechNet oldalán, esetleg kérjen segítséget internetes fórumokon, olvasson szakkönyveket, folyóiratokat!

## TANULÁSIRÁNYÍTÓ

A "Szakmai információtartalom" (tananyag) részben leírt sok ismeretet most értelmezze az eredeti kérdéseink ("Esetfelvetés—munkahelyzet") tükrében. Lapozzon vissza, és olvassa el ismét a kérdéseket!

Ha szükségesnek érzi, olvassa újra a tananyagot is, bár erre sort keríthet részenként, az egyes kérdésekre keresett válaszok során is. Ha szükségesnek találja, vagy a téma egyes részei alaposabban is érdeklik, internetes forrásból számos kiegészítő és értelmező ismeretre tehet szert.

Fontos! Soha ne arra törekedjék arra, hogy szó szerint tanulja meg a tananyag egyes részeit. Az informatika egy gyorsan fejlődő tudomány, így az összefüggések megértése, és ezek alapján a gyakorlatban felbukkanó újabb technológiák rendszerbe illesztése a feladata.

Természetesen nem várható, hogy a feladatok begyakorlása érdekében vásároljon új számítógépet. Munkahelyi vagy iskolai körülmények között egy használaton kívüli számítógép újratelepítésével végezze el a következő műveletsort!

\_\_\_\_\_\_\_\_\_\_\_\_\_\_\_\_\_\_\_\_\_\_\_\_\_\_\_\_\_\_\_\_\_\_\_\_\_\_\_\_\_\_\_\_\_\_\_\_\_\_\_\_\_\_\_\_\_\_\_\_\_\_\_\_\_\_\_\_\_\_\_\_\_\_\_\_\_\_\_\_\_\_\_\_\_\_\_\_\_

\_\_\_\_\_\_\_\_\_\_\_\_\_\_\_\_\_\_\_\_\_\_\_\_\_\_\_\_\_\_\_\_\_\_\_\_\_\_\_\_\_\_\_\_\_\_\_\_\_\_\_\_\_\_\_\_\_\_\_\_\_\_\_\_\_\_\_\_\_\_\_\_\_\_\_\_\_\_\_\_\_\_\_\_\_\_\_\_\_

\_\_\_\_\_\_\_\_\_\_\_\_\_\_\_\_\_\_\_\_\_\_\_\_\_\_\_\_\_\_\_\_\_\_\_\_\_\_\_\_\_\_\_\_\_\_\_\_\_\_\_\_\_\_\_\_\_\_\_\_\_\_\_\_\_\_\_\_\_\_\_\_\_\_\_\_\_\_\_\_\_\_\_\_\_\_\_\_\_

\_\_\_\_\_\_\_\_\_\_\_\_\_\_\_\_\_\_\_\_\_\_\_\_\_\_\_\_\_\_\_\_\_\_\_\_\_\_\_\_\_\_\_\_\_\_\_\_\_\_\_\_\_\_\_\_\_\_\_\_\_\_\_\_\_\_\_\_\_\_\_\_\_\_\_\_\_\_\_\_\_\_\_\_\_\_\_\_\_

1. Operációs rendszer telepítése

a) Gondolja végig, és írja le, mit kell előkészítenie a telepítéshez!

b) Hogyan tudott belépni a BIOS-ba?

Kezelőgomb (kombináció):

c) Mely beállításokat állított át a telepítés előkészítéseként? Írja le válaszát!

![](_page_32_Picture_117.jpeg)

d) Állítson be jelszót a BIOS védelmére! Írja le ennek menetét!

e) Magát a jelszót is jól jegyezze meg, illetve a telepítés végeztével — mivel ez csupán egy próba feladatvégzés — törölje ki! A jelszót SOHA ne írja le, ne tegye elérhetővé! Ha szükséges, emlékeztető megjegyzést írjon, amiről biztosan az eszébe jut! Ezt ide is bátran leírhatja!

\_\_\_\_\_\_\_\_\_\_\_\_\_\_\_\_\_\_\_\_\_\_\_\_\_\_\_\_\_\_\_\_\_\_\_\_\_\_\_\_\_\_\_\_\_\_\_\_\_\_\_\_\_\_\_\_\_\_\_\_\_\_\_\_\_\_\_\_\_\_\_\_\_\_\_\_\_\_\_\_\_\_\_\_\_\_\_\_\_

\_\_\_\_\_\_\_\_\_\_\_\_\_\_\_\_\_\_\_\_\_\_\_\_\_\_\_\_\_\_\_\_\_\_\_\_\_\_\_\_\_\_\_\_\_\_\_\_\_\_\_\_\_\_\_\_\_\_\_\_\_\_\_\_\_\_\_\_\_\_\_\_\_\_\_\_\_\_\_\_\_\_\_\_\_\_\_\_\_

\_\_\_\_\_\_\_\_\_\_\_\_\_\_\_\_\_\_\_\_\_\_\_\_\_\_\_\_\_\_\_\_\_\_\_\_\_\_\_\_\_\_\_\_\_\_\_\_\_\_\_\_\_\_\_\_\_\_\_\_\_\_\_\_\_\_\_\_\_\_\_\_\_\_\_\_\_\_\_\_\_\_\_\_\_\_\_\_\_

\_\_\_\_\_\_\_\_\_\_\_\_\_\_\_\_\_\_\_\_\_\_\_\_\_\_\_\_\_\_\_\_\_\_\_\_\_\_\_\_\_\_\_\_\_\_\_\_\_\_\_\_\_\_\_\_\_\_\_\_\_\_\_\_\_\_\_\_\_\_\_\_\_\_\_\_\_\_\_\_\_\_\_\_\_\_\_\_\_

Jelszóemlékeztető:

f) Ellenőrizze, hogy a gép megfelel-e a telepítendő operációs rendszer rendszerfeltételeinek!

Ehhez először az interneten keresse fel a szoftver előállítójának honlapját, és írja le az alábbi helyre a szükséges feltételeket!

\_\_\_\_\_\_\_\_\_\_\_\_\_\_\_\_\_\_\_\_\_\_\_\_\_\_\_\_\_\_\_\_\_\_\_\_\_\_\_\_\_\_\_\_\_\_\_\_\_\_\_\_\_\_\_\_\_\_\_\_\_\_\_\_\_\_\_\_\_\_\_\_\_\_\_\_\_\_\_\_\_\_\_\_\_\_\_\_\_

\_\_\_\_\_\_\_\_\_\_\_\_\_\_\_\_\_\_\_\_\_\_\_\_\_\_\_\_\_\_\_\_\_\_\_\_\_\_\_\_\_\_\_\_\_\_\_\_\_\_\_\_\_\_\_\_\_\_\_\_\_\_\_\_\_\_\_\_\_\_\_\_\_\_\_\_\_\_\_\_\_\_\_\_\_\_\_\_\_

\_\_\_\_\_\_\_\_\_\_\_\_\_\_\_\_\_\_\_\_\_\_\_\_\_\_\_\_\_\_\_\_\_\_\_\_\_\_\_\_\_\_\_\_\_\_\_\_\_\_\_\_\_\_\_\_\_\_\_\_\_\_\_\_\_\_\_\_\_\_\_\_\_\_\_\_\_\_\_\_\_\_\_\_\_\_\_\_\_

\_\_\_\_\_\_\_\_\_\_\_\_\_\_\_\_\_\_\_\_\_\_\_\_\_\_\_\_\_\_\_\_\_\_\_\_\_\_\_\_\_\_\_\_\_\_\_\_\_\_\_\_\_\_\_\_\_\_\_\_\_\_\_\_\_\_\_\_\_\_\_\_\_\_\_\_\_\_\_\_\_\_\_\_\_\_\_\_\_

\_\_\_\_\_\_\_\_\_\_\_\_\_\_\_\_\_\_\_\_\_\_\_\_\_\_\_\_\_\_\_\_\_\_\_\_\_\_\_\_\_\_\_\_\_\_\_\_\_\_\_\_\_\_\_\_\_\_\_\_\_\_\_\_\_\_\_\_\_\_\_\_\_\_\_\_\_\_\_\_\_\_\_\_\_\_\_\_\_

Kezdheti a telepítést, ha minden feltételt rendben talált!

Helyezze be a telepítő lemezt az optikai háttértárolóba! A telepítésnek automatikusan el kell indulnia. Válassza az újratelepítés (vagy az alkalmazott szoftverben ennek megfelelő) opciót!

#### Figyelem! Ezzel az eljárással minden adatot töröl a számítógép merevlemezéről!

Kövesse a telepítő utasításait, a helyi körülményeknek megfelelően adjon válaszokat a beállításokhoz!

g) Írja le, milyen jellemzők beállítását kérte a telepítés folyamán az operációs rendszer!

![](_page_34_Picture_28.jpeg)

h) Kérte-e a gép a szoftverkulcsot? Mikor? Ha nem kérte, mi lehet ennek az oka? Válaszát írja le a kijelölt helyre!

2. Operációs rendszer beállítása

A telepítés folyamán a számítógép többször is újraindul. A telepítés végeztével lépjen be a rendszerbe, és állítsa be a következőket (az egyes jellemzők beállításának Ön által alkalmazott menetét írásban rögzítse)!

![](_page_34_Picture_6.jpeg)

![](_page_35_Picture_105.jpeg)

3. Szoftverkarbantartási beállítások

a) Végezzen az operációs rendszert tartalmazó meghajtón töredezettségmentesítést! Rögzítse a folyamatot írásban!

\_\_\_\_\_\_\_\_\_\_\_\_\_\_\_\_\_\_\_\_\_\_\_\_\_\_\_\_\_\_\_\_\_\_\_\_\_\_\_\_\_\_\_\_\_\_\_\_\_\_\_\_\_\_\_\_\_\_\_\_\_\_\_\_\_\_\_\_\_\_\_\_\_\_\_\_\_\_\_\_\_\_\_\_\_\_\_\_\_

A funkció indításának módja: \_\_\_\_\_\_\_\_\_\_\_\_\_\_\_\_\_\_\_\_\_\_\_\_\_\_\_\_\_\_\_\_\_\_\_\_\_\_\_\_\_\_\_\_\_\_\_\_\_\_\_\_\_\_\_\_\_\_\_\_\_\_\_\_\_

A töredezettség mértéke a feladat indítása előtt:\_\_\_\_\_\_\_\_\_\_\_\_\_\_\_\_\_\_\_\_\_\_\_\_\_\_\_\_\_\_\_\_\_\_\_\_\_\_\_\_\_\_\_\_\_\_\_\_\_\_\_\_

A feladatvégzés időtartama: \_\_\_\_\_\_\_\_\_\_\_\_\_\_\_\_\_\_\_\_\_\_\_\_\_\_\_\_\_\_\_\_\_\_\_\_\_\_\_\_\_\_\_\_\_\_\_\_\_\_\_\_\_\_\_\_\_\_\_\_\_\_\_\_\_\_\_

b) Állítsa be, hogy a teljes C: meghajtóról minden pénteken 18.00 órakor induljon el a biztonsági mentés készítése! Rögzítse a folyamatot írásban!

![](_page_35_Picture_106.jpeg)

A feladatok végrehajtása során szükség szerint kérje oktatója segítségét! A feladat végeztével ellenőrizzék közösen a beállításokat, valamint az írásban rögzített megállapításait, következtetéseit!

# ÖNELLENŐRZŐ FELADATOK

### $\vert$  1. feladat

Írja le, melyek az operációs rendszer feladatai a gép működtetése során!

![](_page_36_Picture_33.jpeg)

### 2. feladat

Milyen szempontok alapján csoportosíthatjuk az operációs rendszereket? Soroljon fel legalább ötöt!

![](_page_36_Picture_34.jpeg)

### $\vert$  3. feladat

Röviden jellemezze a tűzfalszolgáltatást!

#### $\vert$  4. feladat

Melyek a Windows 7-nek szoftverkarbantartási lehetőségei? Legalább négyet soroljon fel!

![](_page_37_Picture_24.jpeg)

#### $\vert$  5. feladat

Mi az "isteni mód"? Hogyan hozhatjuk létre? Miként alkalmazhatjuk munkánk során? Válaszát írja le a kijelölt helyre!

![](_page_37_Picture_25.jpeg)

# **MEGOLDÁSOK**

#### 1. feladat

- 1. Vezérli a számítógép hardverelemeit,
- 2. vezérli és összehangolja a számítógépen futó programok működését,
- 3. gondoskodik a számítógép és a felhasználó hatékony kommunikációjáról.

### 2. feladat

- 1. A kezelőfelület típusa
- 2. Az egyszerre futtatható szoftverek száma
- 3. A felhasználók száma
- 4. A hálózatkezelés lehetősége
- 5. A forráskód szerinti csoportosítás

#### 3. feladat

A tűzfal (firewall) célja a hálózaton keresztüli illetéktelen behatolások megakadályozása. Nem végez aktív felismerést, csupán az előzetesen beállított szabályok biztosítják a biztonságot. Kiegészítésképpen aktív behatolás-felismerő szoftverekkel egészíthetjük ki.

#### 4. feladat

- 1. Lemezkarbantartás
- 2. Biztonsági mentés
- 3. Lemez töredezettségmentesítés
- 4. Visszaállítási pont létrehozása

#### 5. feladat

A "C:\GodMode.{ED7BA470-8E54-465E-825C-99712043E01C}" nevű mappát kell létrehozni az eléréséhez.

A mappát megnyitva ésszerű csoportosításban valamennyi beállítás megjelenik egy listát alkotva. A kategóriák tetszőleges elemére kattintva a beállítások elvégzéséhez szükséges párbeszédpanel jeleníthető meg.

## IRODALOMJEGYZÉK

### FELHASZNÁLT IRODALOM

Csala Péter - Csetényi Arthur - Tarlós Béla: Informatika alapjai. Computer Books, Budapest, 2003.

Markó Imre: PC-k konfigurálása és installálása. A szoftver. LSI Oktatóközpont, Budapest, 1999.

http://windows.microsoft.com/hu-HU/windows7/products/system-requirements (2010. november 07.)

```
https://www.microsoft.com/hun/technet/tc/?id=c11d35f3-8a2a-4801-bdd1-
1086e903967a (2010. november 07.)
```
### AJÁNLOTT IRODALOM

Dr. Nagy Gábor: Útmutató a Windows Registry használatához. SZAK Kiadó, Bicske, 2005.

Szücs László: Digitális Számítógépek. Műszaki Könyvkiadó, Budapest, 2005.

http://windows.microsoft.com/hu-HU/windows7/products/system-requirements (2010. november 07.)

https://www.microsoft.com/hun/technet/tc/?id=c11d35f3-8a2a-4801-bdd1- 1086e903967a (2010. november 07.)

## A(z) 1142-06 modul 003 számú szakmai tankönyvi tartalomeleme felhasználható az alábbi szakképesítésekhez:

![](_page_40_Picture_186.jpeg)

## A szakmai tankönyvi tartalomelem feldolgozásához ajánlott óraszám:

12 óra

A kiadvány az Új Magyarország Fejlesztési Terv TÁMOP 2.2.1 08/1-2008-0002 "A képzés minőségének és tartalmának fejlesztése" keretében készült. A projekt az Európai Unió támogatásával, az Európai Szociális Alap társfinanszírozásával valósul meg.

> Kiadja a Nemzeti Szakképzési és Felnőttképzési Intézet 1085 Budapest, Baross u. 52. Telefon: (1) 210-1065, Fax: (1) 210-1063

> > Felelős kiadó: Nagy László főigazgató